# Guide d'installation de Python pour Studuino sur MAC

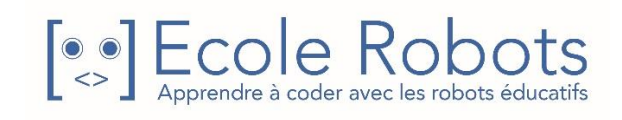

# Table des matières

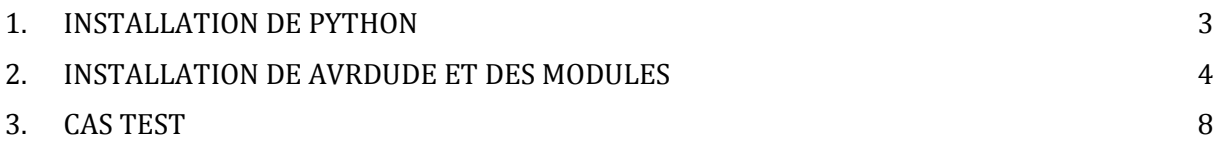

# <span id="page-2-0"></span>1. INSTALLATION DE PYTHON

**1/** Télécharger et installer la dernière version de Python (actuellement le 3.6.4) à cette adresse : <https://www.python.org/downloads/>

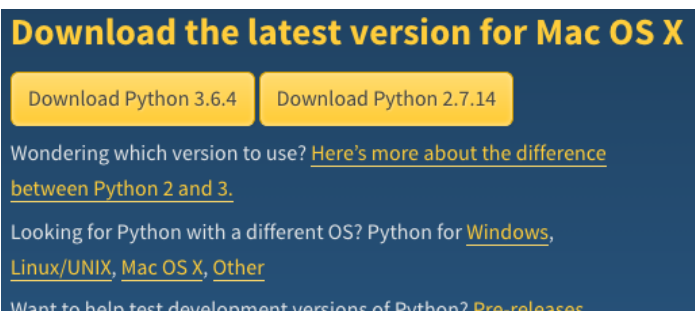

### **2/** Ouvrir le fichier téléchargé :

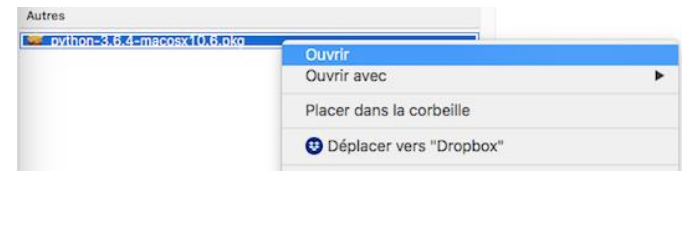

# **3/** Cliquer plusieurs fois sur « Continuer » : **4/** Cliquer sur « Accepter » :

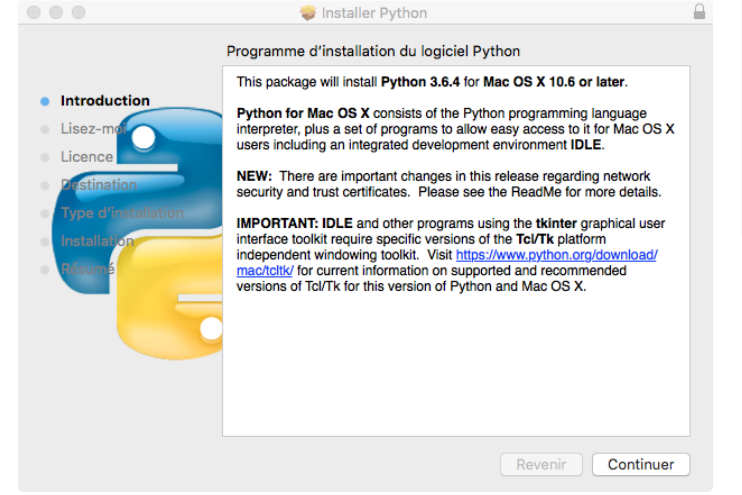

Pour poursuivre l'installation du logiciel, vous devez accepter les termes du contrat de licence du logiciel.

Cliquez soit sur Accepter pour continuer, soit sur Refuser pour annuler l'installation et quitter le programme d'installation.

Refuser

Accepter

Lire la licence

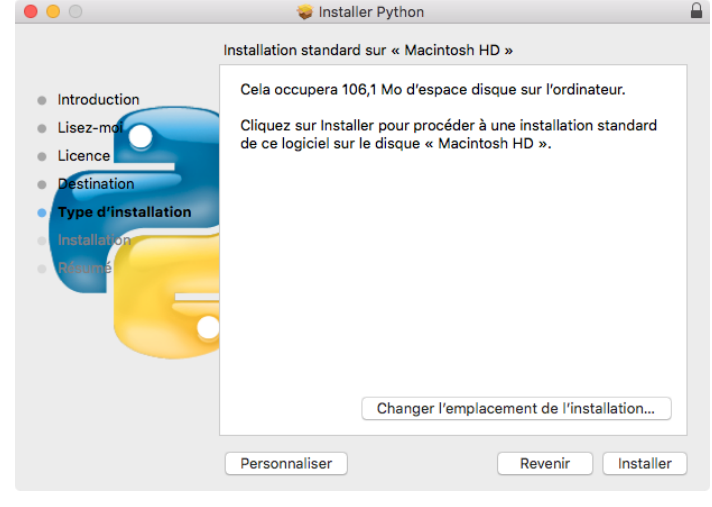

### **5/** Puis cliquer sur « Installer » : **6/** Une fois Python installé, procédez à l'installation de Homebrew et AVRDUDE :<br> **O O O**

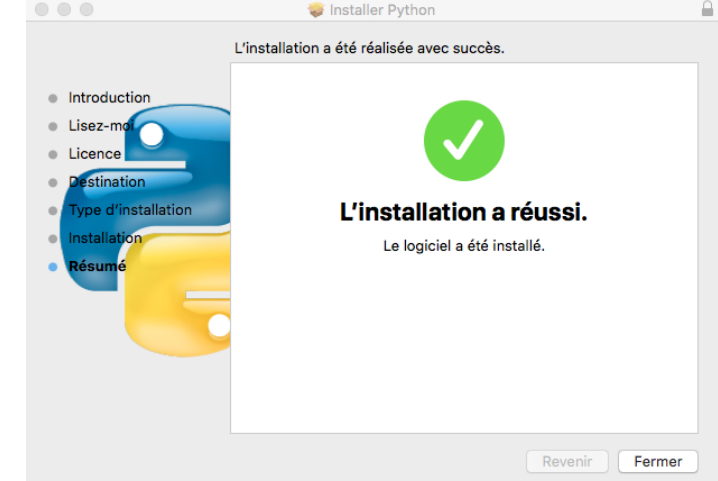

Tutoriel en ligne pour Pyhton : <https://docs.python.org/3.6/tutorial/index.html> Documentation : <https://docs.python.org/3.6/index.html>

En savoir plus sur la version 3.6 : <https://docs.python.org/3.6/whatsnew/3.6.html>

# <span id="page-3-0"></span>2. INSTALLATION DE AVRDUDE ET DES MODULES

#### **1) Lancer le terminal**

Pour installer AVRDUDE et les modules nécessaires, lancez le terminal. Cet outil permet de lancer directement des commandes systèmes sur Mac OS.

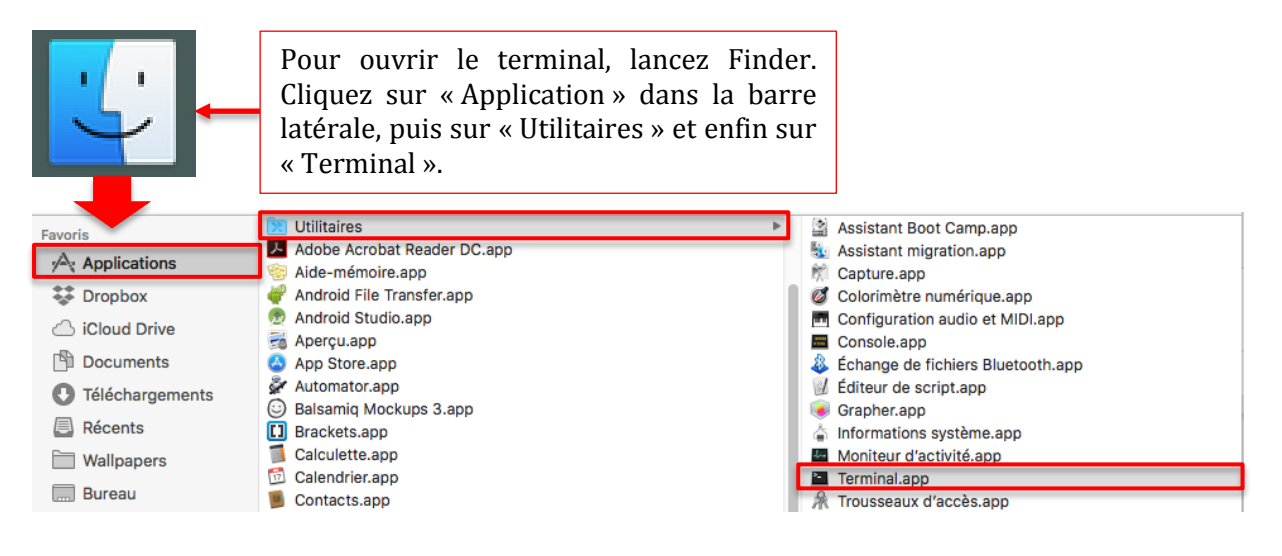

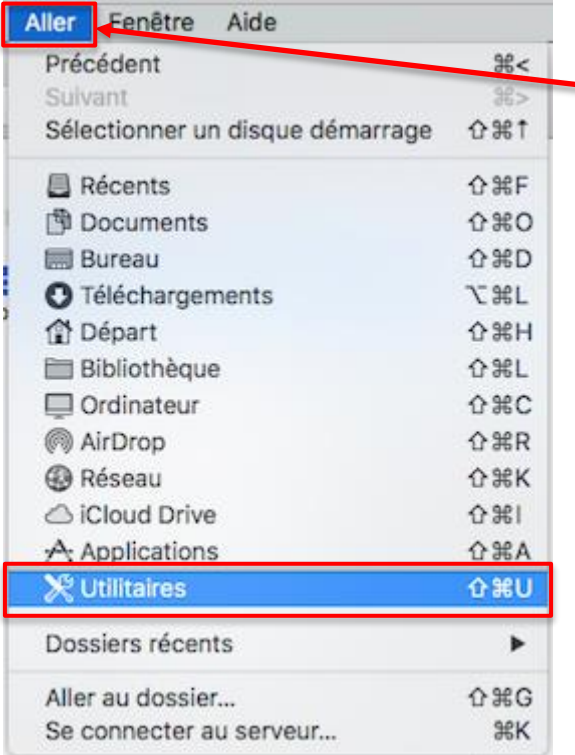

Si vous ne trouvez pas « Application » dans la barre latérale, vous pouvez cliquer sur l'onglet « Aller » puis sur « Utilitaires » et enfin sur « Terminal ».

#### **2) Installer Homebrew et AVRDUDE**

Homebrew est un gestionnaire de paquet qui permet d'installer des applications à partir de lignes de commande depuis un terminal.

**Étape 1 :** Pour installer Homebrew, copiez-collez la ligne de commande suivante « /usr/bin/ruby -e "\$(curl -fsSL https://raw.githubusercontent.com/Homebrew/install/master/install)" » dans le Terminal, puis appuyez sur la touche « Entrée ».

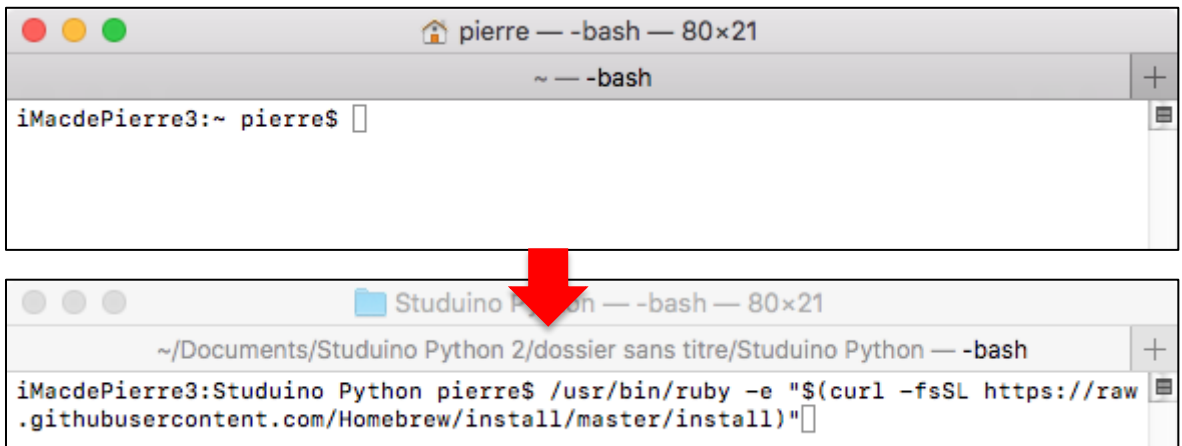

**Étape 2 :** Une confirmation vous est demandée : appuyez sur « Entrée » pour continuer.

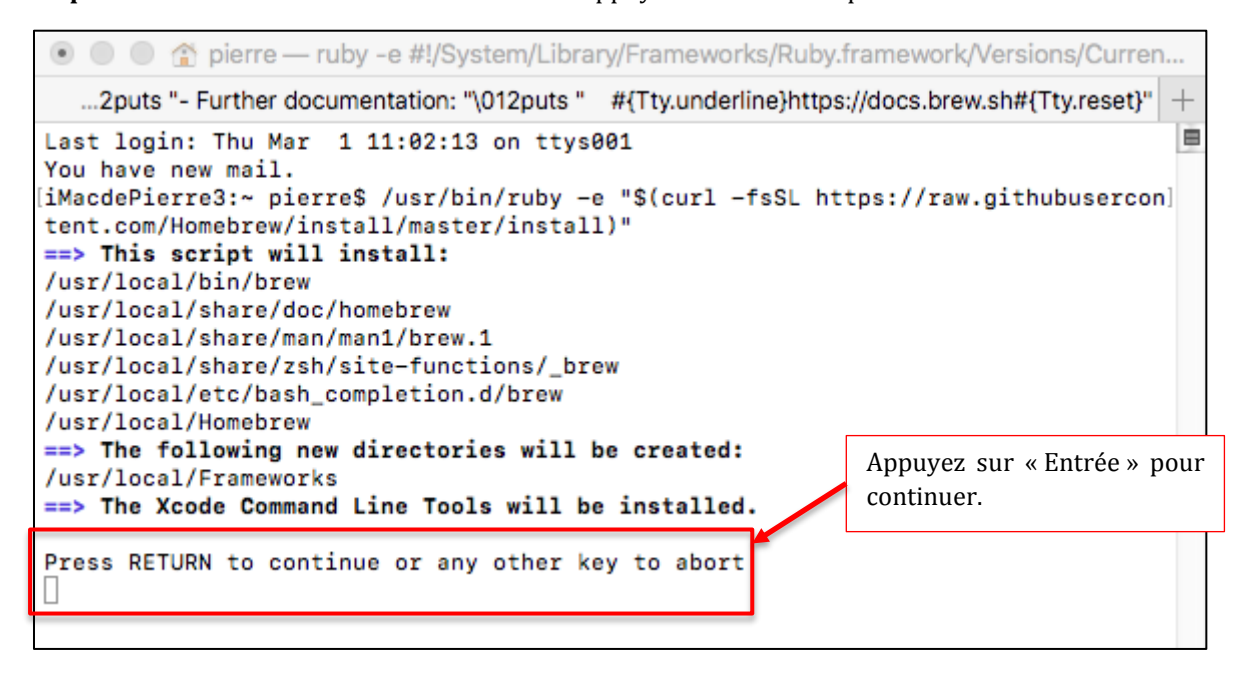

**Étape 3 :** Une fois l'installation d'Homebrew terminée, vous obtiendrez l'écran suivant :

```
\bullet\bullet\bullet\hat{ } pierre — -bash — 80×21
                                       \sim -bash
                                                                                     +==> /usr/bin/sudo /usr/bin/xcode-select --switch /Library/Developer/CommandLineT E
ools
\Rightarrow Downloading and installing Homebrew...
HEAD is now at 9225dac2 Merge pull request #3853 from scpeters/fix_brew_ruby
Updated 1 tap (homebrew/core).
==> Cleaning up /Library/Caches/Homebrew...
==> Migrating /Library/Caches/Homebrew to /Users/pierre/Library/Caches/Homebrew.
==> Deleting /Library/Caches/Homebrew...
==> Updated Formulae
charm-tools
==> Installation successful!
==> Homebrew has enabled anonymous aggregate user behaviour analytics.
Read the analytics documentation (and how to opt-out) here:
  https://docs.brew.sh/Analytics.html
==> Next steps:
- Run 'brew help' to get started
- Further documentation:
    https://docs.brew.sh
[iMacdePierre3:~ pierre$
```
**Étape 4 :** Maintenant que Homebrew est installé, nous allons nous en servir pour installer AVRDUDE. Pour cela, copiez-collez la commande suivante « brew install avrdude --with-usb » dans le Terminal puis appuyez sur la touche « Entrée ».

#### **3) Intégrer les lignes de commande**

Intégrez les 3 lignes de commande suivantes dans le Terminal :

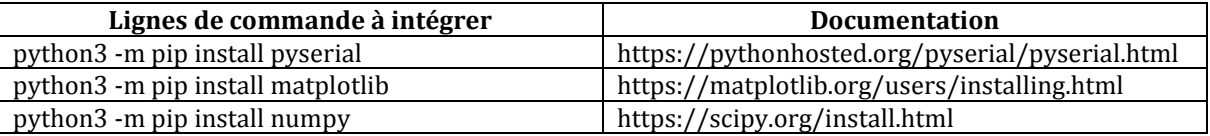

Pour cela, copiez-collez la 1ère ligne de commande dans le Terminal, puis appuyez sur la touche « Entrée ». Une fois la 1ère commande prise en compte, passez à la 2e, puis à la 3e :

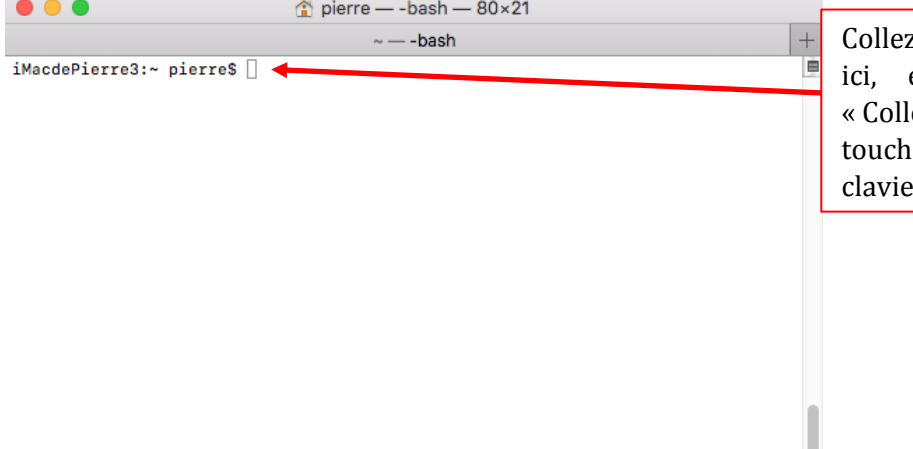

z la 1ère ligne de commande en faisant un clic-droit er», puis appuyez sur la e «Entrée» de votre r.

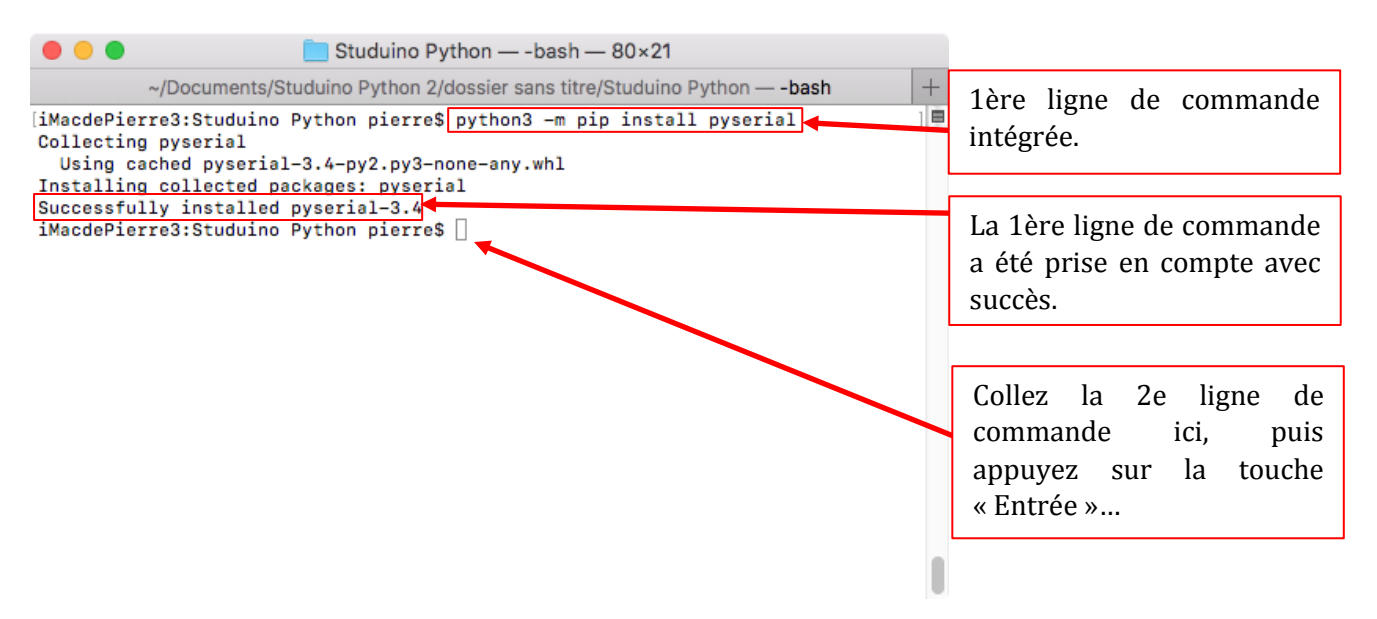

#### **4) Télécharger le dossier Studuino pour Python**

Une fois les 3 lignes de commande intégrées dans le Terminal :

1/ Télécharger le dossier Studuino pour Python depuis cette adresse : [https://speechi-support.s3.amazonaws.com/Robotique/Python/Studuino\\_Python.zip](https://speechi-support.s3.amazonaws.com/Robotique/Python/Studuino_Python.zip)

2/ Extraire le dossier en double cliquant sur le fichier ou en faisant clic-droit « Ouvrir avec » et choisir « Utilitaire d'archive.app ».

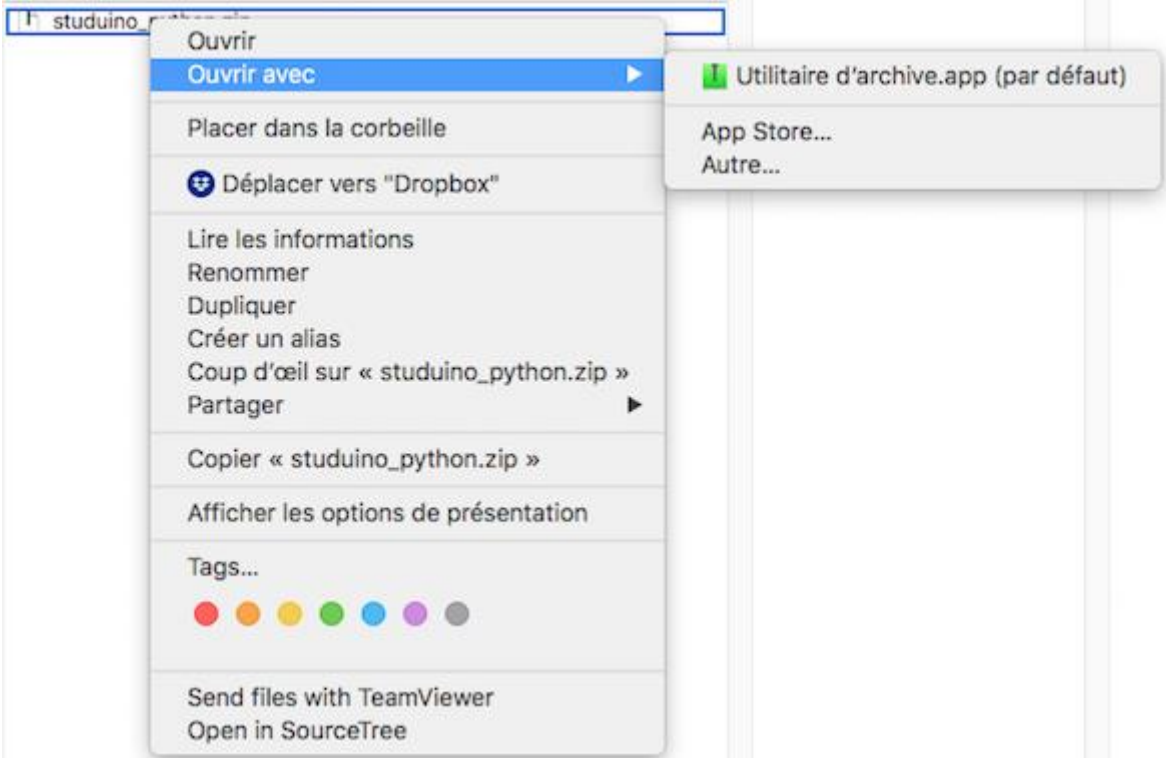

## <span id="page-7-0"></span>3. CAS TEST

Nous vous proposons ici de réaliser un petit cas test : faire clignoter une LED 5 fois.

**Étape 1 :** Branchez sur votre carte Studuino une LED sur le port A0. Puis branchez votre carte Studuino à votre MAC avec un câble USB.

**Étape 2 :** Ouvrez le dossier Studuino Python pour modifier le numéro du port COM dans certains de ses fichiers :

Dans le dossier Uploader, ouvrez le fichier **upload.py** avec Idle (clic-droit sur le fichier > « Ouvrir avec » > Idle) **[1]**. Remplacez le port COM (« COM6 » dans cet exemple) à la ligne 197 par « /dev/tty.usbserial », puis enregistrez **[2]**. Cliquez enfin sur « Run », puis sur « Run module ».

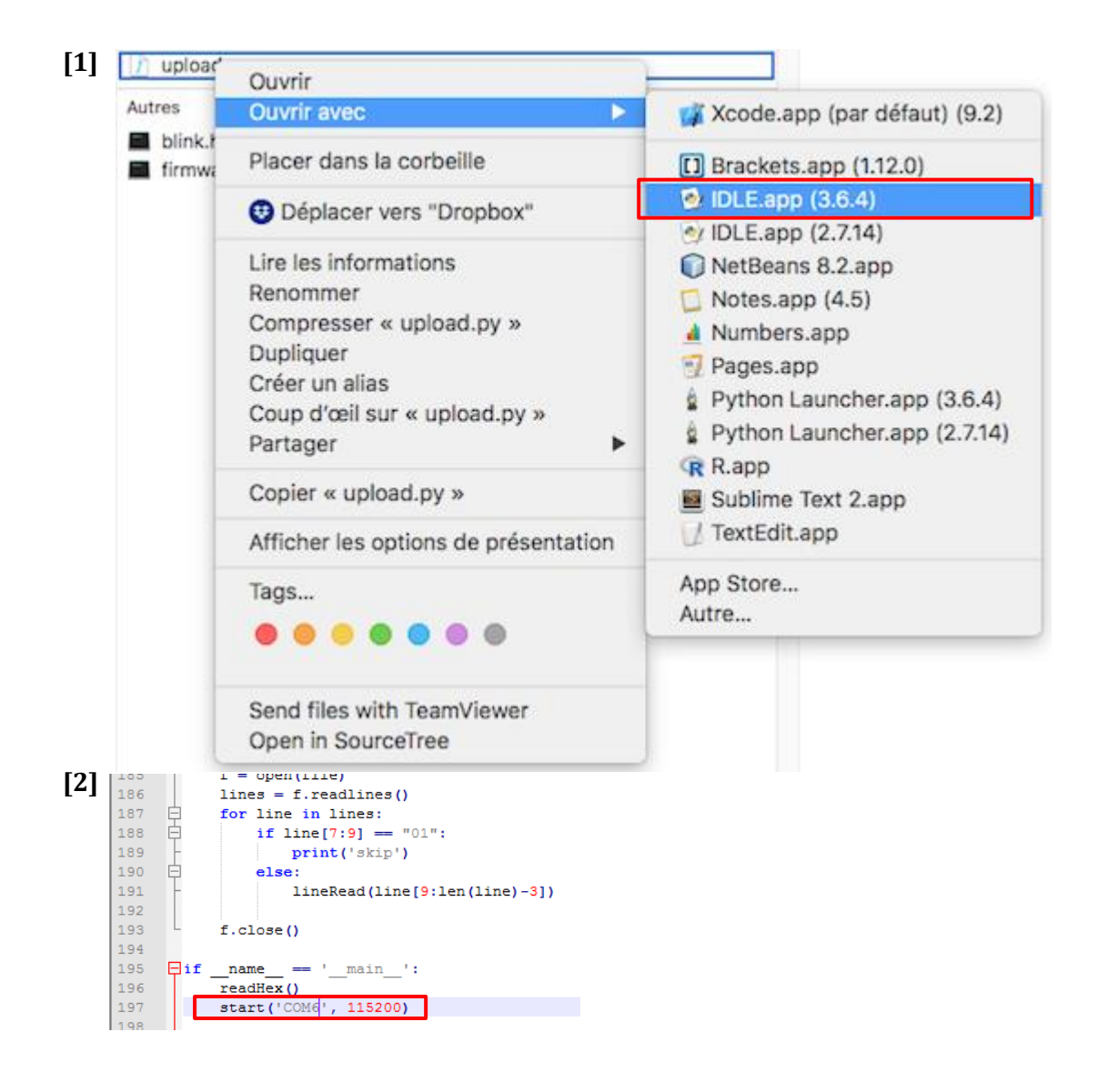

**Étape 3 :** Exécutez le programme de clignotement de la LED. Pour le faire, deux moyens existent.

Solution 1 : Ouvrez un Terminal dans le dossier "Studuino Python". Pour cela, placez votre souris sur le dossier, faites un clic-droit, puis cliquez sur « Nouveau Terminal au dossier ». Exécutez la commande « python3 led\_blink.py » en l'y copiant-collant et en appuyant sur la touche « Entrée ».

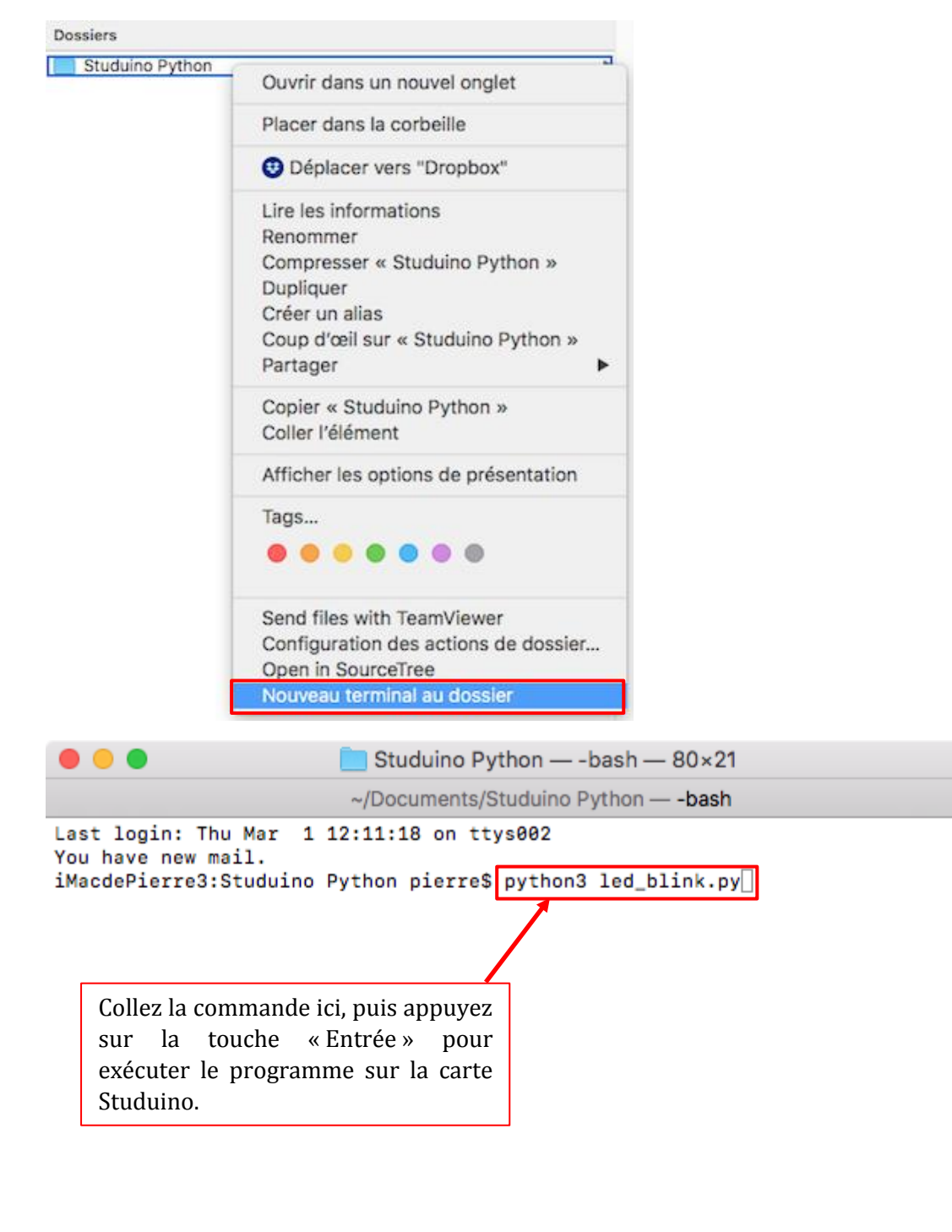

 $\overline{+}$ e Solution 2 : Ouvrez le fichier led\_blink.py avec Idle. Faites un clic-droit sur le fichier, puis cliquez sur Idle 3.6. Cliquez ensuite sur « Run », puis sur « Run module ».

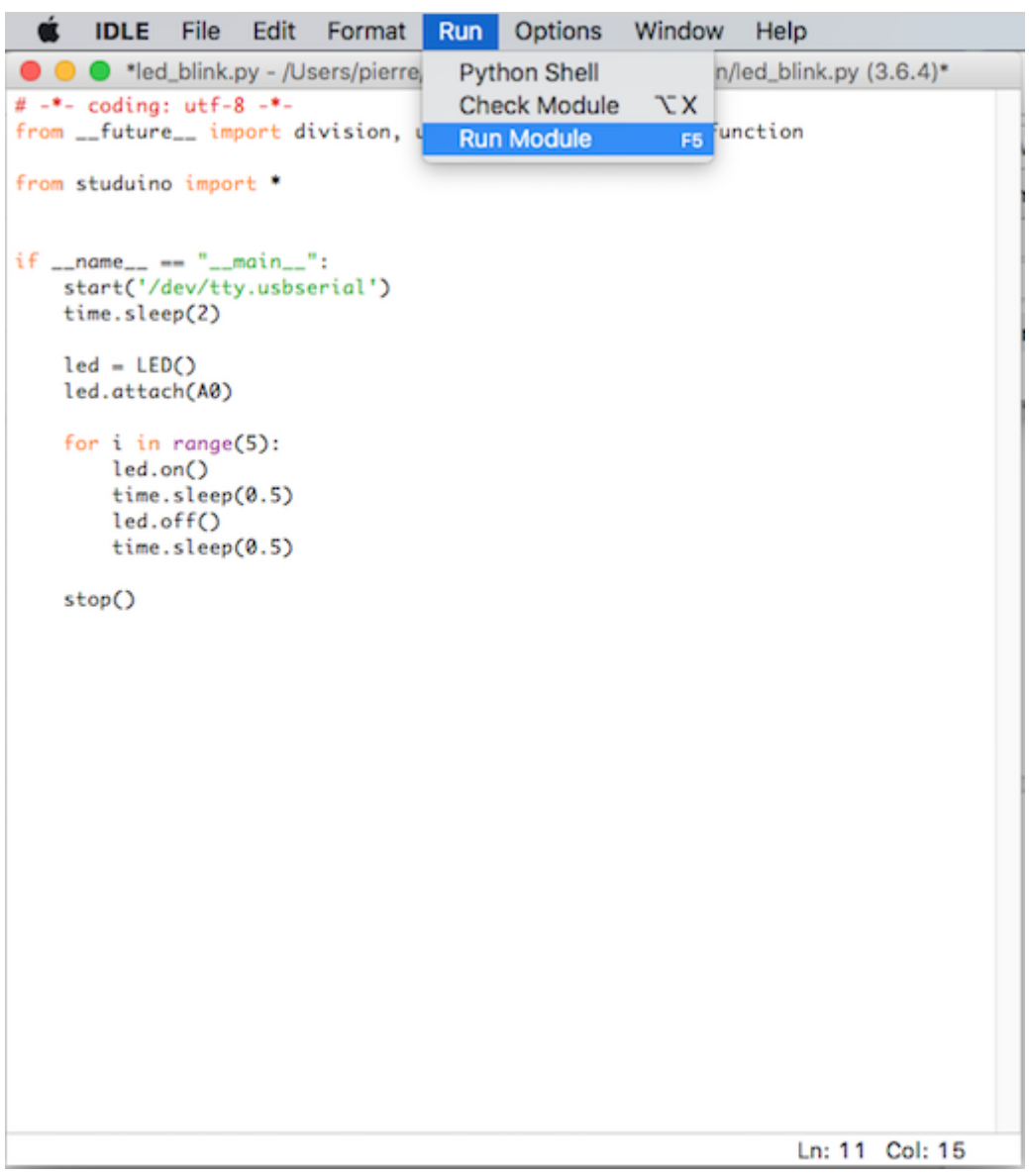

Pour développer vos propres programmes, vous pouvez utiliser la documentation de la bibliothèque Studuino Python :

<https://artec-kk.github.io/pystuduino/api/studuino.html#module-studuino>